## **研究予算管理システム かんたんガイド**

## **研究費収支状況の確認編**

## 2024年04月01日 第1.0版

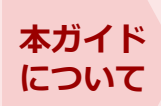

本ガイドは研究予算の執行状況や残高を確認する方法を記載しています。確認結果は 研究者ごと研究費ごとに収支状況を表示できます。本ガイドをお読みになり、正しい 方法で確認するようにしてください。

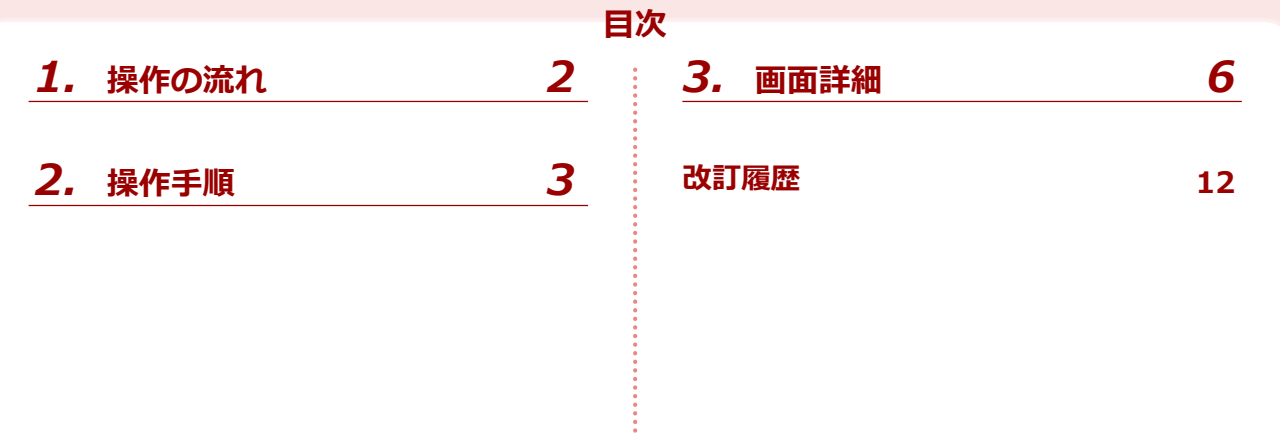

## **研究予算管理システム かんたんガイド 分冊構成**

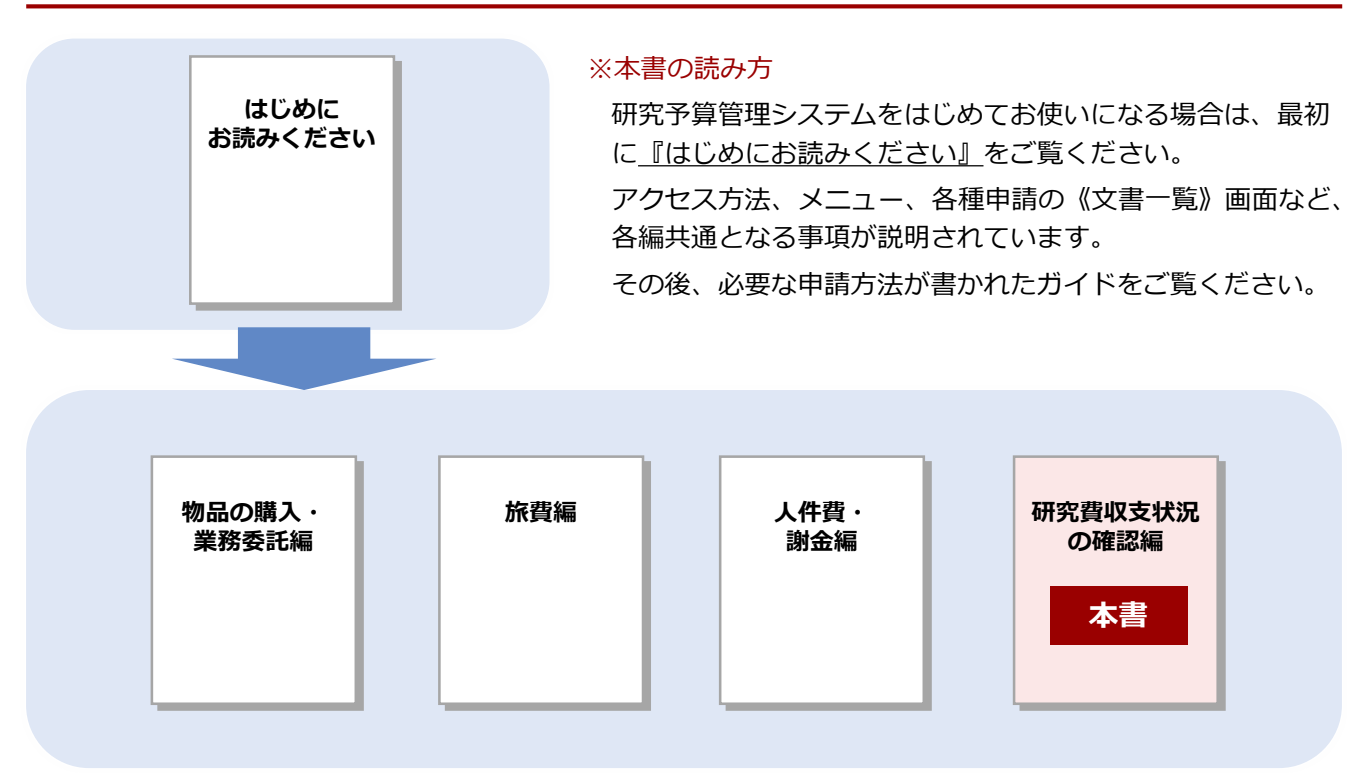

## **立命館大学 研究部**

© Ritsumeikan Univ. All Rights Reserved. ・無断複写/複製、持出禁止 ・セキュリティBOX/裁断等で適正廃棄

**インスの旅費編** 

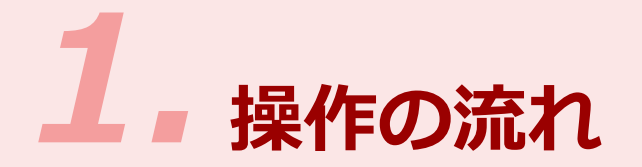

研究予算の執行状況や残高を確認する場合の操作の流れは、以下の通りです。

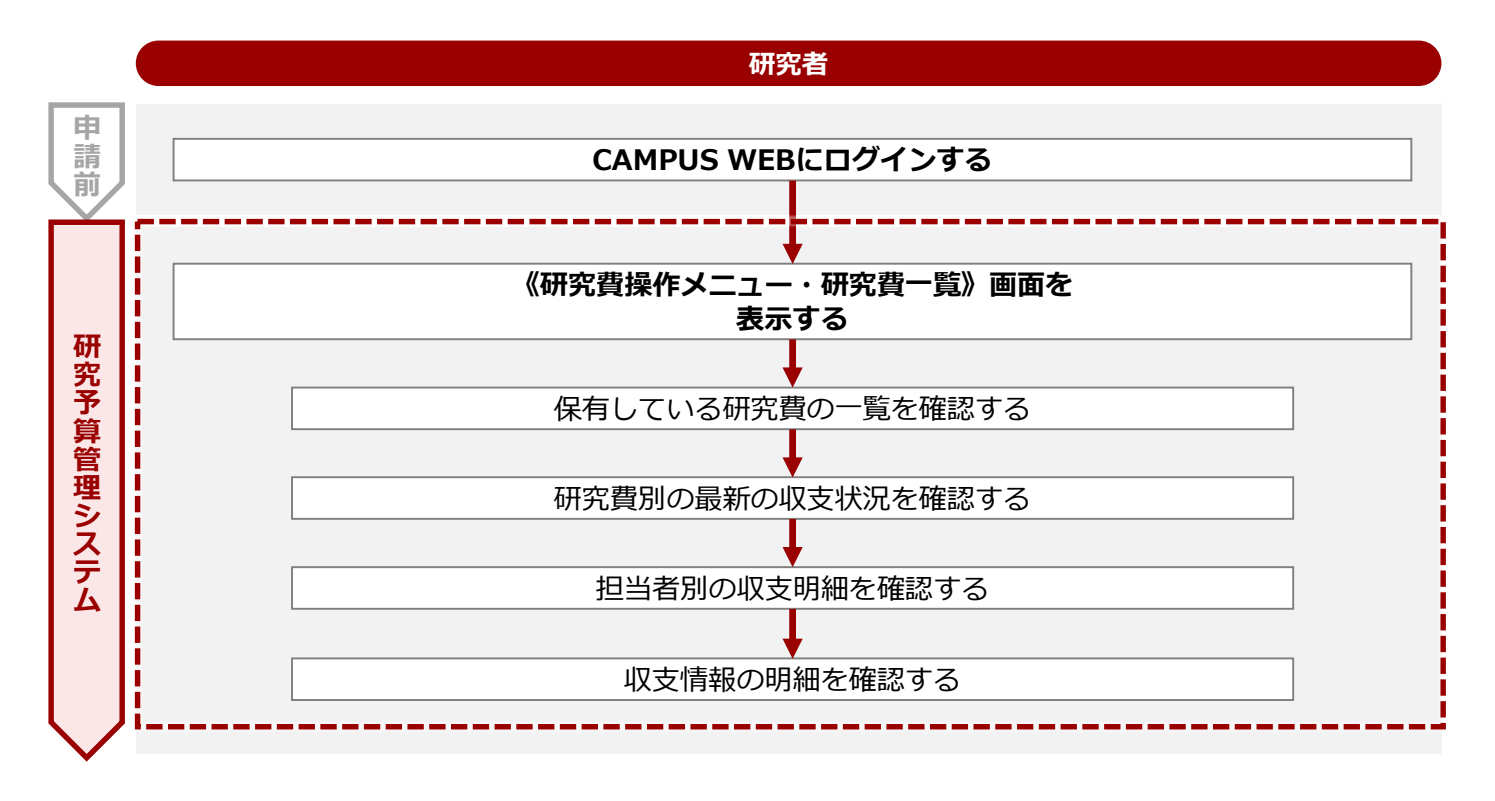

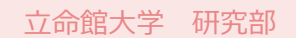

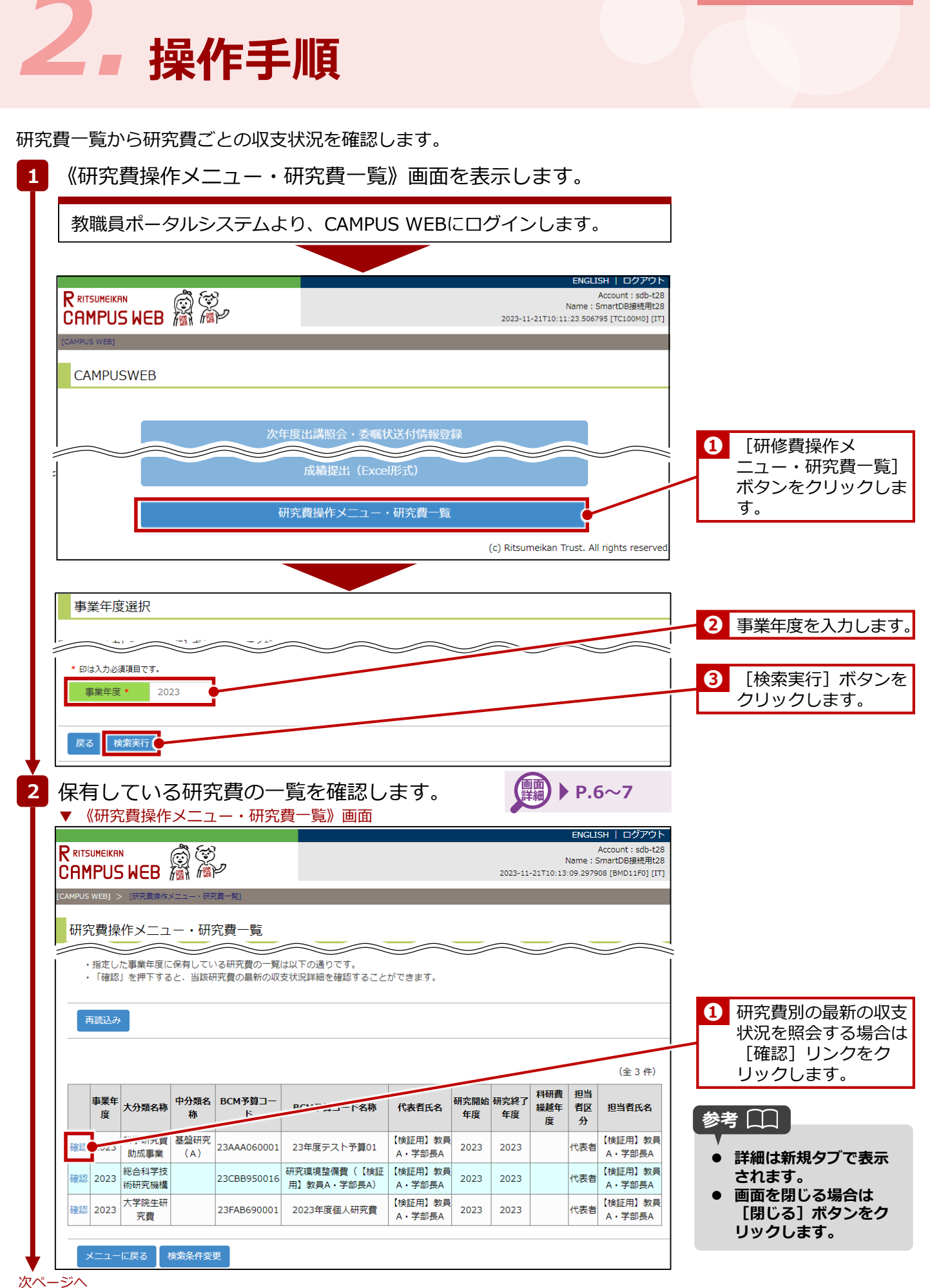

© Ritsumeikan Univ. All Rights Reserved. **3** 2024年04月01日 第1.0版

## **2章 操作手順**

### 続き **P.7~9 画面 詳細3** 指定した研究費別の収支状況を確認します。 ▼ 《研究費別収支一覧照会(担当者別)》画面 **RRITSUMEIKAN**<br>CAMPUS WEB **AN** APP Account: sdb-t28 · SmartDR接续田+28 2023-11-24T16:16:23.721701 [BMD12L0] [IT] 日研究費別収支一覧照会 (担当者別) 研究費別収支情報は以下のとおりです。 研究課題情報 代表分担区分 大分類名称 中分類名称 科研費応募区分 科研費交付事業区分 課題番号 科研费缓越年度 分拍者課題技番 代表者 科学研究費助成事業 基盤研究 (A) -á9 補助金 23AATEST01 研究課題名 採択年度 研究開始年度 研究終了年度 担当者別の収支明細を **❶** テスト課題01 2023 2023 2023 照会する場合は、研究 代表者 費の[確認]リンクを 研究機関 部局名 睡柿笙 クリックします。 氏名 立命館大学 【検証用】教員A・学部長A **年度別管理情報** 参考 00 車業在座 BCM予算コード BCM予算コード名称 研究開始日 交付内定日 交付決定 管理車務局 **● 詳細は新規タブで表示** 2023 23AAA060001 23年度テスト予算01 2023/04/01 OICリサーチオフィス **されます。** 担当者別配分情報 **該当の支出に関わる出 金処理が完了したもの** 予算額 研究機関 氏名 物品書 旅费 人件費・謝金 その他 管理費ほか 合計 **から表示されます。** 立命館大学 【検証用】教員A·学部長A 500,000  $000000$ 500,000 500,000 500,000 2,500,000 課題全体 500,000 500,000 500,000 500,000 2,500,000 **画面を閉じる場合は**  $00<sub>0</sub>$ **[閉じる]ボタンをク** 支出額 研究機関 氏名 物品書 旅費 人件書・謝金 その他 管理書ほか 合計 **リックします。** 立命館大学 【検証用】教員A·学 110,000  $\circ$ 110,000  $\overline{0}$ ċ 110,000 110,000 課題全体  $\circ$  $\overline{0}$  $\overline{0}$  $\circ$ 担当者 研究機 ②前年度未 【A】収入額  $(B)$ 支出 【D】 支出率(【B】/ 5后 [C] 残額( [A] -①予算額 氏名 使用額  $\overline{M}$ )  $[B]$ ) 区分 名  $(\mathbb{O}+\mathbb{Q})$ 額 表者立命館 【検証用】教員A· 確認 2,500,000  $\overline{0}$ 2,500,000 110,000 2,390,000 4.3% 大学 学部長A 課題全体  $2.500.000$ 2.500.000 110,000 2.390.000 4.3%  $\Omega$ 閉じる **4** 指定した担当者の収支明細情報を確認します。 **詳細 P.10 画面** 《研究費別収支明細照会(収支簿型)》画面 日研究費別収支明細照会 (収支簿型) 収支情報の明細を照会 **❶** する場合、該当の[確 収支明細情報は以下のとおりです。 認] リンクをクリック します。  $(44#)$ 参考 年月日 摘要 収入 残高 **Collabo** 収支番号 担当者 支払先 備考 支出 予算額 2,500,000 2,500,00 **詳細は新規タブで表示** 23/12/12 30,000 2,470,000 物品費 23I02510000003 【検証用】教員A・学部長A 和研薬株式会社 **されます。** 確認  $(3/12/12) = 7.502$ 80.0002.390.000物品費23102510000004 【捨証用】教員A・学部長A ナカライテスク株式会社 **画面を閉じる場合は**  $#+$ 2,500,000 110,000 2,390,000 **[閉じる]ボタンをク リックします。** 閉じる 次ページへ

## <mark>2章 操作手順</mark> 研究費収支状況の確認編

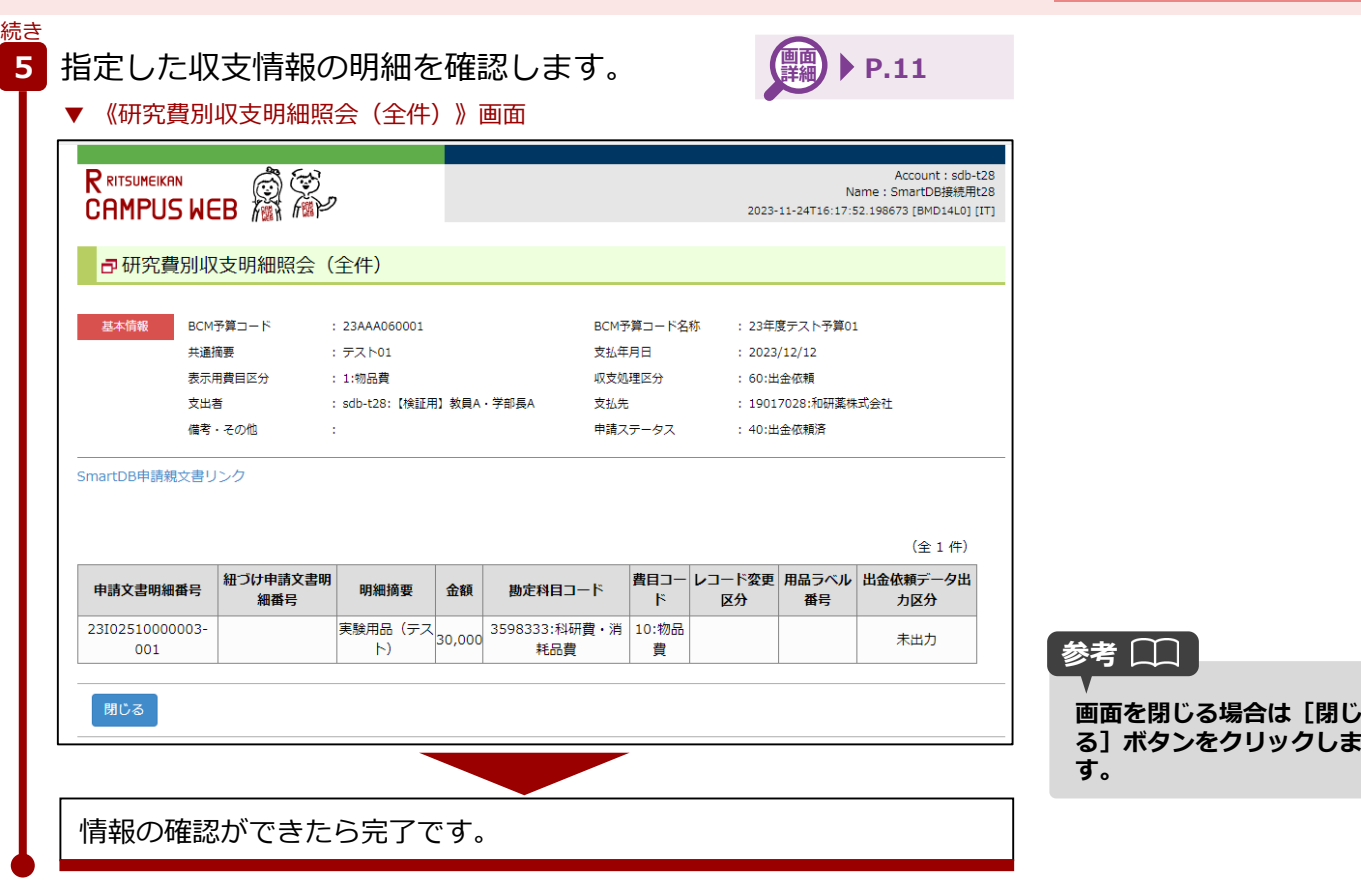

終了

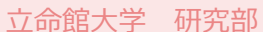

# **3.** 画面詳細

《研究費操作メニュー・研究費一覧》画面で確認できる研究費の収支状況の詳細は、以下の通りです。

▼ 《研究費操作メニュー・研究費一覧》画面

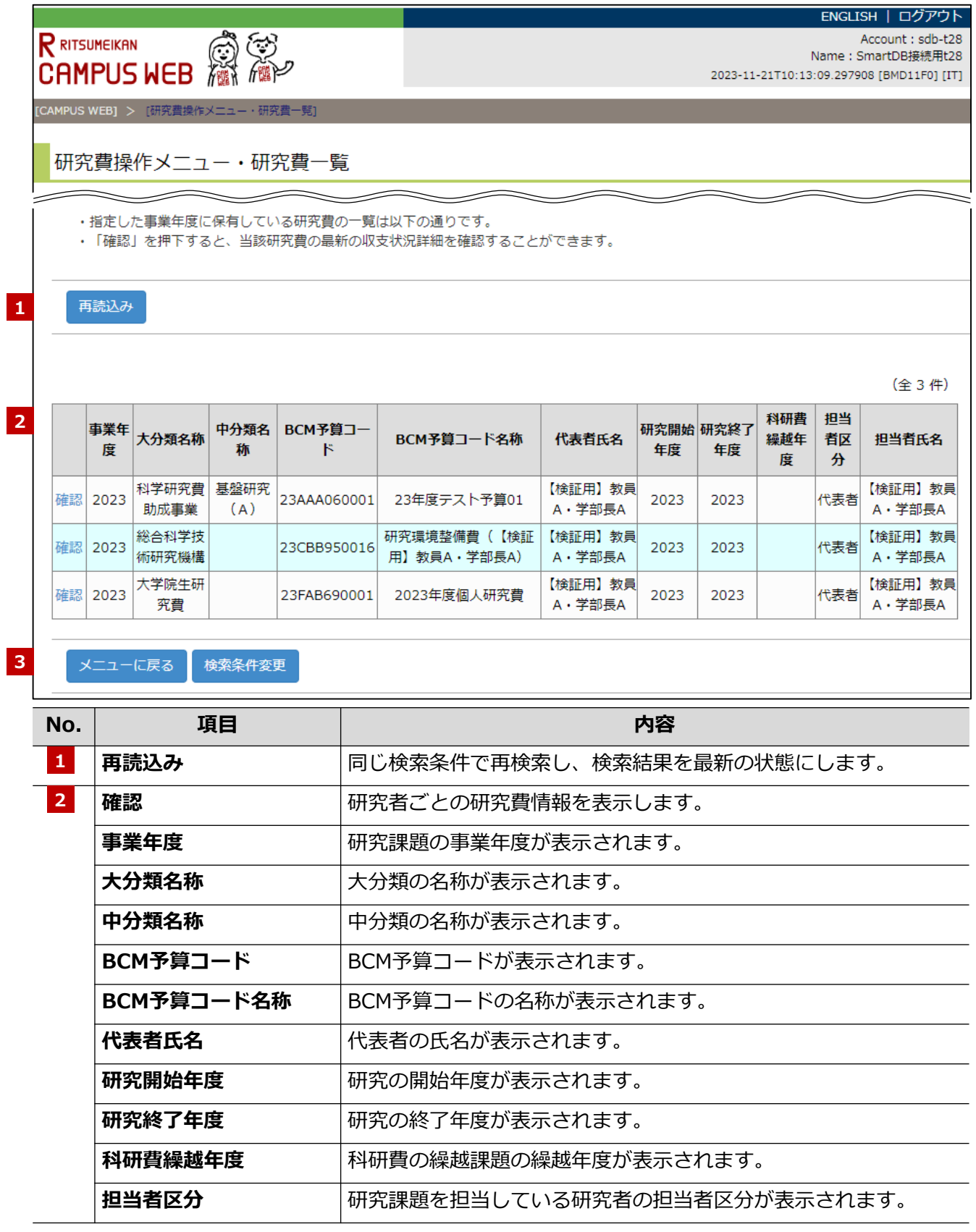

■立命館大学 研究部 インコンコンコンコンコンコンコンコンコンコンコン研究予算管理システム かんたんガイド

**3章 画面詳細 研究費収支状況の確認編**

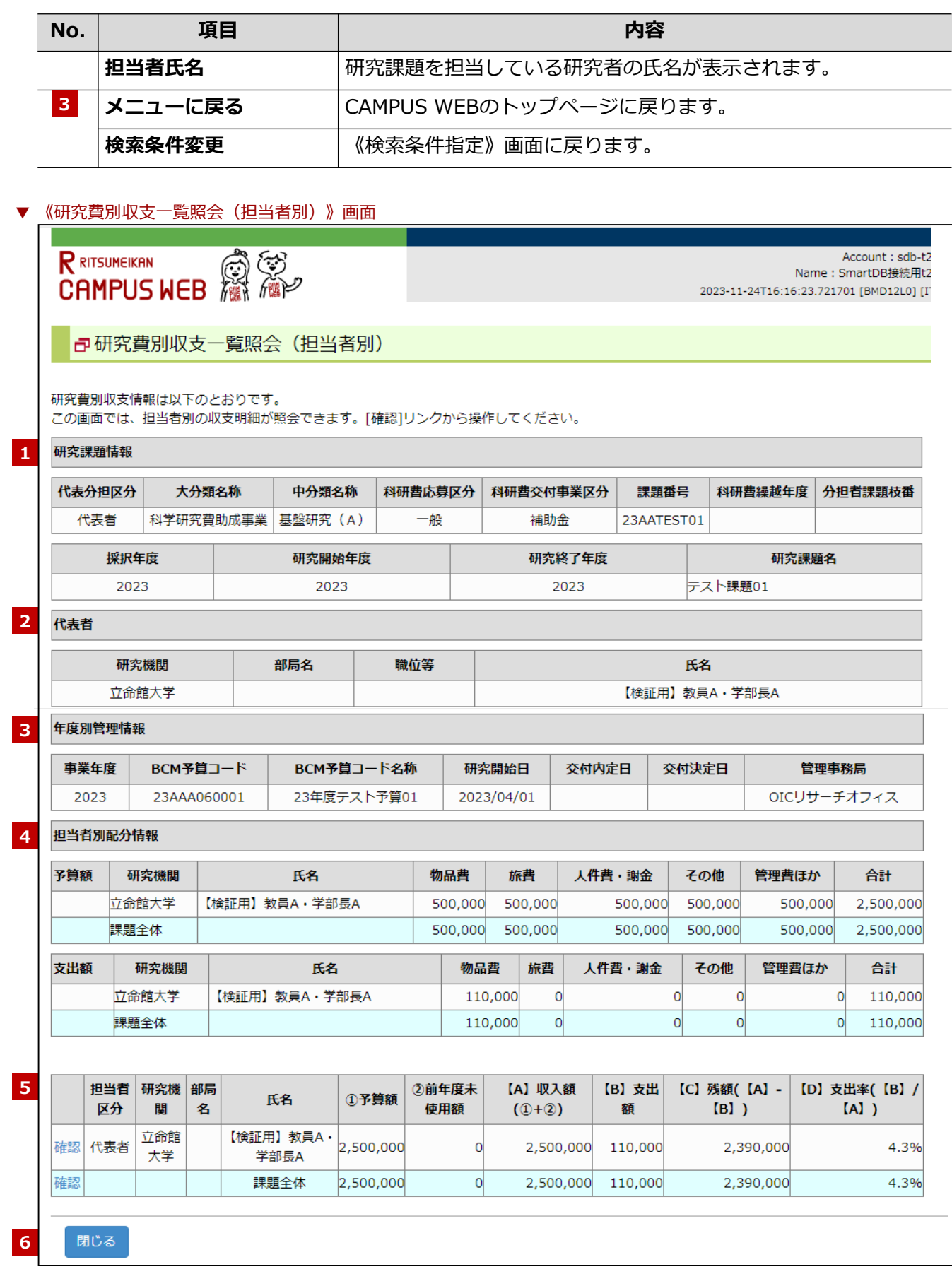

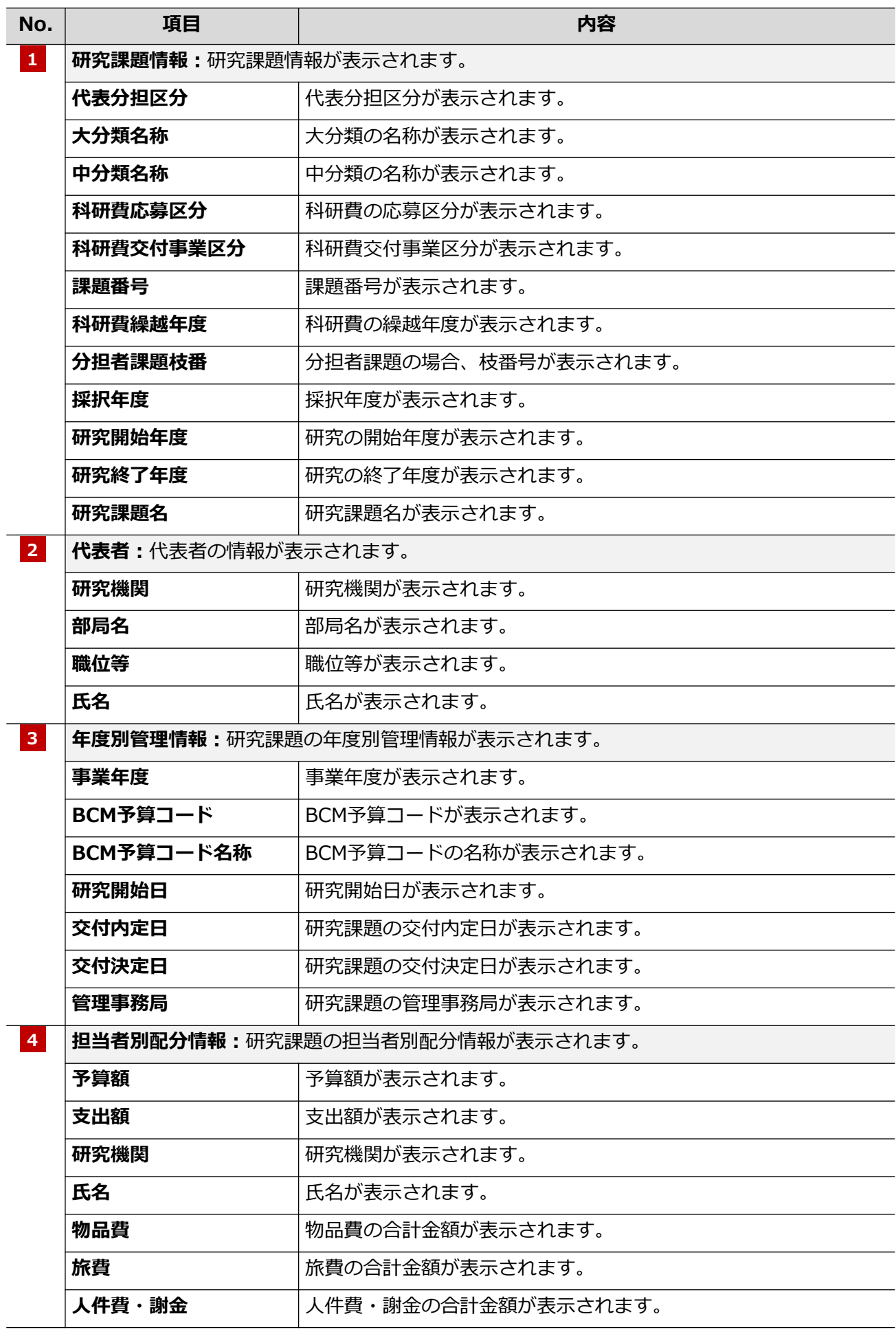

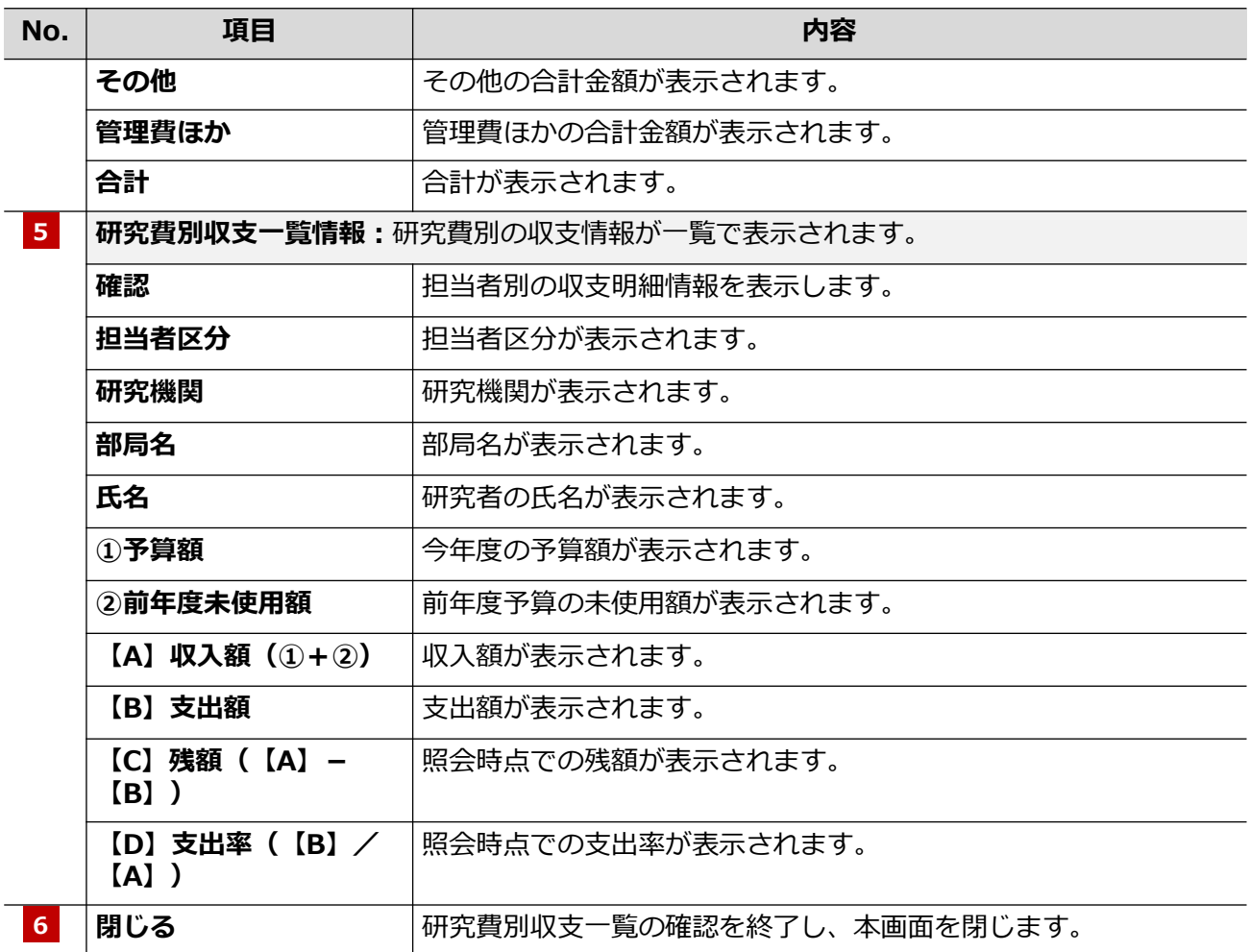

(全4件)

## ▼ 《研究費別収支明細照会(収支簿型)》画面

司研究費別収支明細照会 (収支簿型)

収支明細情報は以下のとおりです。

この画面では、収支明細の詳細が照会できます。[確認]リンクから操作してください。

**1**

![](_page_9_Picture_158.jpeg)

### **2** 閉じる

![](_page_9_Picture_159.jpeg)

▼ 《研究費別収支明細照会(全件)》画面 Account: sdb-t28  $\mathsf{R}$  ritsumeikan o to Name: SmartDB接続用t28 CAMPUS WEB 2023-11-24T16:17:52.198673 [BMD14L0] [IT] 司研究費別収支明細照会 (全件) 基本情報 BCM予算コード : 23AAA060001 BCM予算コード名称 : 23年度テスト予算01 **1** 共通摘要 : テスト01 支払年月日  $: 2023/12/12$ 表示用費日区分 : 1:物品費 収支机理区分 : 60:出金依頼 支出者 : sdb-t28: 【検証用】教員A・学部長A 支払先 : 19017028:和研薬株式会社 備考・その他 申請ステータス : 40:出金依頼済 SmartDB申請親文書リンク **2** (全1件) **3** |費目コー|レコード変更 用品ラベル 出金依頼データ出 紐づけ申請文書明 申請文書明細番号 勘定科目コード 明細摘要 金額 細番号 力区分  $\mathbf{F}$ 区分 番号 ——————————————<br>実験用品(テス <sub>30,000</sub> 23I02510000003-3598333:科研費・消 10:物品 未出力 001  $\vdash$ 耗品費 費 **4** 閉じる **No. | 項目** 内容 **1 基本情報** 《研究費別収支明細照会(収支簿型)》画面で選択した収支明細情 報の基本情報が表示されます。 **2 SmartDB申請親文書リ** 該当予算のBCM出金依頼書を表示します。 **ンク 3 申請文書明細番号** |申請文書の明細番号が表示されます。 **紐づけ申請文書明細番号|**紐づけ申請文書 の明細番号が表示されます。 **明細摘要** インスタットの取締の開細摘要が表示されます。 **金額 インスタックス マック** 収支の金額が表示されます。 **勘定科目コード** N収支の勘定科目コードが表示されます。 **費目コード** 収支の費目コードが表示されます。 **レコード変更区分** |収支のレコード変更区分が表示されます。 **用品ラベル番号** イマー ハマク用品ラベル番号が表示されます。 **出金依頼データ出力区分** | 出金依頼データの出力区分が表示されます。 **閉じる** インプロント研究費別収支一覧の確認を終了し、本画面を閉じます。 **4**

![](_page_11_Picture_3.jpeg)

![](_page_11_Picture_62.jpeg)

![](_page_12_Picture_3.jpeg)

## **研究予算管理システム かんたんガイド**

**研究費収支状況の確認編**

2024年04月01日 第1.0版

## **立命館大学 研究部**

© Ritsumeikan Univ. All Rights Reserved. ・無断複写/複製、持出禁止 ・セキュリティBOX/裁断等で適正廃棄